UNIVERSITAS AIRLANGGA **PUSAT PENERIMAAN MAHASISWA BARU**

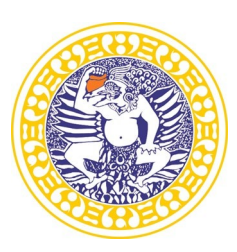

Airlangga Convention Center (ACC) Kampus C Mulyorejo Surabaya 60115 Telp. (031) 5956009, 5956010, 5956013 Laman: [www.ppmb.unair.ac.id](http://www.ppmb.unair.ac.id/) email: [info@ppmb.unair.ac.id](mailto:info@ppmb.unair.ac.id)

#### **PETUNJUK TEKNIS UJIAN DARING UNTUK PESERTA UJIAN SELEKSI PROGRAM PASCASARJANA DAN PROFESI GELOMBANG I SEMESTER GENAP UNAIR 2022**

Ujian Jalur **Program Pascasarjana & Profesi Gelombang I Semester Genap** dilakukan secara daring (*online*) pada **Sabtu, 24 September 2022**. Peserta WAJIB memeriksa ketentuan-ketentuan ujian, tanggal dan waktu ujian serta informasi lainnya secara berkala pada laman resmi PPMB Unair.

### **PERSIAPAN UJIAN**

- a. Cetak/ Print kartu ujian.
- b. Laptop/PC dengan spesifikasi minimal CPU Intel Core i3 atau setara, dan RAM min.  $2G<sub>b</sub>$ .
- c. Browser yang disarankan Google Chrome atau Mozilla firefox
- d. Handphone berkamera depan.
- e. Koneksi internet yang stabil, disarankan minimum 2Mbps.
- f. Instal aplikasi Zoom pada Laptop dan Handphone.
- g. Ruang ujian yang kondusif di rumah yang akan digunakan sendiri tanpa ada orang lain di dalam ruangan.
- **h.** Untuk melihat JADWAL UJIAN, ID Meeting Zoom dan Password Zoom meeting, peserta wajib melakukan pengecekan pada laman ppmb.unair.ac.id mulai tanggal **23 September 2022 Pukul 13.00 WIB**

# **PADA SAAT UJIAN (**Lakukan SESUAI URUTAN)

# **LANGKAH 1 (Gunakan Handphone)**

- a. Pastikan handphone terkoneksi internet yang stabil/kuota mencukupi dan dengan baterai mencukupi untuk sepanjang ujian.
- b. Buka aplikasi Zoom pada Handphone.
- **c.** Klik **join a meeting** dan masukkan **meeting ID 11 digit**
- **d. Tulis/Ubah** nama pada akun zoom meeting dengan format **no.ujian\_namapeserta.** Selanjutnya klik **Join Meeting**
- **e.** Masukkan **Password Meeting**
- f. Tunggu hingga Anda diizinkan masuk pada room ujian oleh pengawas ujian
- g. Ikuti arahan pengawas selanjutnya.

# **LANGKAH 2 (Gunakan Laptop/PC)**

- a. Buka laman cbt.unair.ac.id pada browser di laptop/PC
- **b.** Klik tombol **<Baca Tata Tertib dan Pakta Integritas>**
- **c.** Baca Tata Tertib dan setujui Pakta Integritas dengan klik tombol **<lanjutkan>**
- d. Login di aplikasi ujian cbt.unair.ac.id, Masukkan username (nomor peserta)
- e. Masukkan password (diberikan oleh pengawas).
- **f.** Tekan tombol **<LOGIN>.**
- **g.** Pilih jenis ujian **<Tes Potensi Akademik>.**
- h. Ikuti arahan pengawas untuk memulai ujian, baik TPA maupun Bahasa Inggris.
- i. Patuhi tata tertib ujian.

#### **SETELAH UJIAN**

Peserta dilarang meninggalkan Zoom meeting sebelum diinstruksikan oleh pengawas.

Bagi Peserta ujian Program Pascasarjana akan diadakan **SESI UJIAN WAWANCARA**  pada hari yang sama **Sabtu, 24 September 2022**. Peserta wajib melakukan pengecekan informasi waktu, ID Meeting dan ketentuan terkait Ujian Wawancara pada ppmb.unair.ac.id mulai tanggal **23 September 2022 Pukul 14.00 WIB**

#### **Syarat dan Ketentuan:**

- 1. Segala bentuk kegagalan dalam menyiapkan perangkat untuk mengikuti ujian, kegagalan bergabung dalam Zoom meetings maupun kegagalan dalam koneksi sebelum masuk (*log in*) pada aplikasi ujian dan/atau pada saat mengikuti ujian yang dikarenakan gangguan koneksi peserta, perangkat yang kurang memadai dan ketidakmampuan dalam pengoperasian aplikasi ujian dan/atau Zoom meetings, sepenuhnya menjadi tanggung jawab dan risiko peserta sendiri.
- 2. Setiap bentuk pelanggaran, kecurangan dalam menggunakan/ memasang/ menambah/ memodifikasi perangkat/ piranti yang digunakan untuk ujian serta setiap bentuk perjokian akan dikenakan sanksi berupa pembatalan hasil tes dan hasil seleksi.
- 3. Panitia memiliki hak sepenuhnya untuk mengeluarkan/ memberhentikan/ tidak mengijinkan untuk mengikuti dan/atau melanjutkan ujian, apabila ditemukan setiap bentuk pelanggaran termasuk namun tidak terbatas pada bentuk pelanggaran yang telah ditetapkan oleh Panitia.

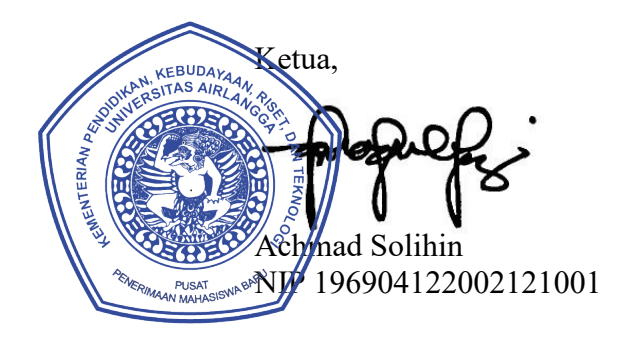